## Подключение и настройка 2can в «Курьере 15»

Последние изменения: 2024-03-26

## **Как открыть настройки подключения [подчиненного](https://www.cleverence.ru/support/category:722/) пинпада**

Для настройки пинпада 2can, необходимо выбрать нужную модель пинпада, ввести логин/пароль (сохраняются в будущем для конкретного пользователя) и нажать на галочку в правом верхнем углу:

Если после выбора провайдера начнется скачивание плагина, установите его на ваш ТСД, следуя подсказкам на его экране.

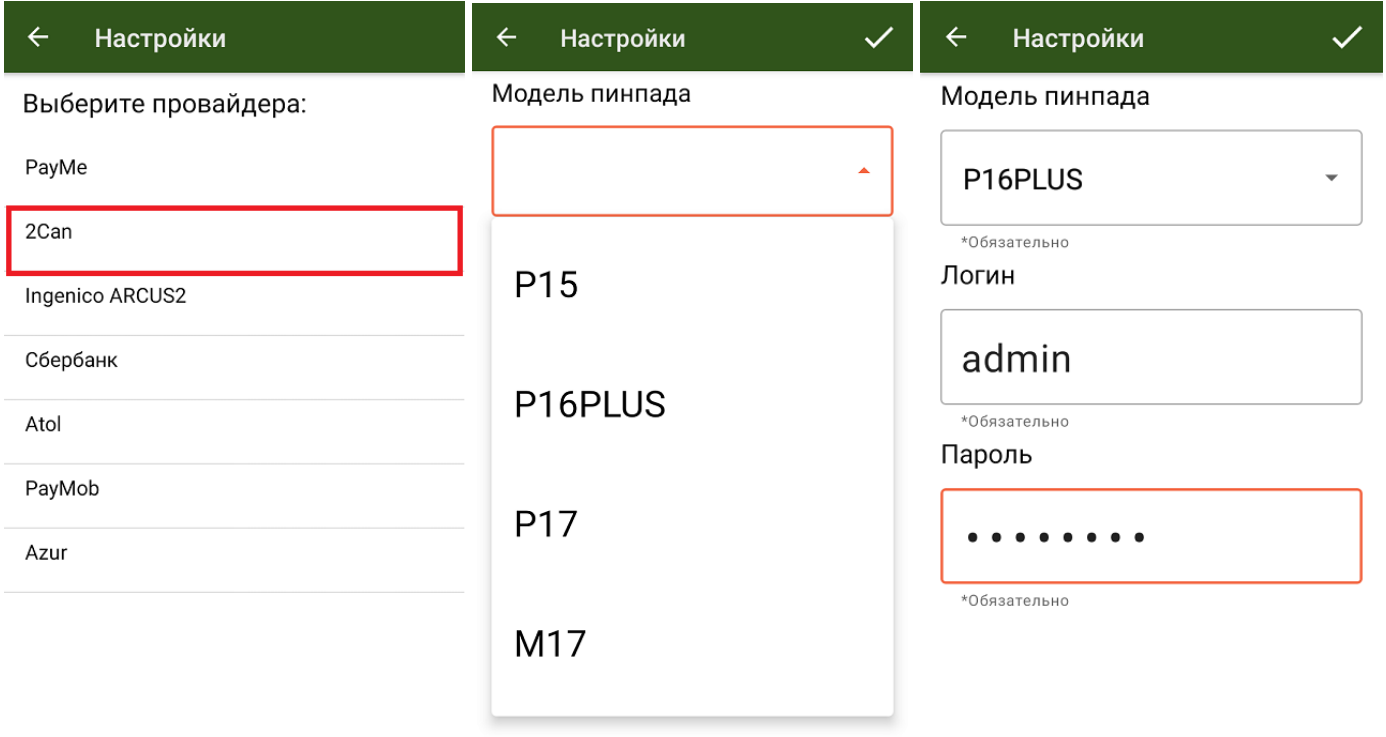

После того как все настройки указаны, подключите ТСД к пинпаду. Для этого включите Bluetooth на обоих устройствах, нажмите «Поиск пинпада» и выберите нужное устройство из списка найденных.

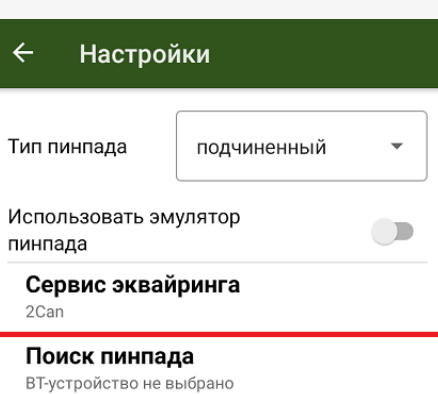

Курьер, пинпад, настройки

## Не нашли что искали?

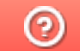

Задать вопрос в техническую поддержку